## CITY OF PORTLAND

# ENERGY REPORTING HOW–TO GUIDE JANUARY 2016

UNDERSTANDING THE REPORTING REQUIREMENTS OF THE ENERGY PERFORMANCE POLICY FOR COMMERCIAL BUILDINGS

*www.portlandoregon.gov/bps/energyreporting* 

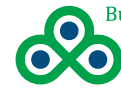

**Bureau of Planning and Sustainability** Innovation. Collaboration. Practical Solutions.

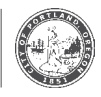

#### **Policy Background**

Portland City Council approved a new policy in April 2015 that requires owners of commercial buildings 20,000 square feet and over to:

- 1. Use ENERGY STAR® Portfolio Manager®, a free web-based benchmarking tool to calculate energy use intensity (EUI), an ENERGY STAR score (when applicable) and carbon emissions.
- 2.Report this information to the City of Portland on an annual basis.

The policy covers nearly 80 percent of the commercial square footage in Portland, affecting approximately 1,000 buildings. It does not include residential properties, nursing homes, places of worship, parking structures, K-12 schools, industrial facilities or warehouses. There are nearly 5,000 commercial buildings in Portland and fewer than 100 currently claim ENERGY STAR certification.

#### **Initial due dates for annual reporting**

- Gross floor area 50,000 square feet and over: April 22, 2016 for calendar year 2015.
- Gross floor area from 20,000 to 50,000 square feet: April 22, 2017 for calendar year 2016.

The City of Portland will not make the first year of energy performance information readily available for any covered building. The City of Portland will release individual energy performance information and compliance status to the public beginning the second year of the reporting cycle based on the size of building.

Portland isn't the first city in the U.S. that has implemented this kind of policy: building energy benchmarking and reporting policies in 12 other U.S. cities — and the entire states of California and Washington — have proven to motivate investment in efficiency improvements that save money and reduce carbon emissions. The policy:

- Advances the City's Climate Action Plan objective to reduce energy use in buildings.
- Helps building operators track energy use and identify options to improve efficiency.
- Reduces energy costs.
- Provides market recognition for the most efficient buildings.
- Gives prospective buyers and tenants information to make informed decisions.

#### **Acknowledgments**

The City of Portland wishes to thank the City of Seattle and Northwest Energy Efficiency Council for their contributions in developing this How-to Guide.

*For more information about the policy or ENERGY STAR Portfolio Manager, contact the City of Portland Energy Reporting Help Desk at* **[energyreporting@portlandoregon.gov](mailto:energyreporting%40portlandoregon.gov?subject=)** *or* **503-823-7070.**

# **COMPLIANCE CHECKLIST**

5 Steps to Comply with the City of Portland's Energy Performance Reporting Requirements

#### **STEP 1** | Get Started

 $\square$  Determine if your building is required to report  $\Box$  Provide a primary contact person

#### **STEP 2** | Set up your account and property in ENERGY STAR® Portfolio Manager®

 Create a new Portfolio Manager account  $\square$  Set up your property in Portfolio Manager

#### **STEP 3** | Enter Your Energy Meter Usage Data

 $\square$  Set up your energy meters Obtain and enter energy use data

#### **STEP 4** | Add Additional Property Information

 Enter City of Portland Building ID (required) Add building narrative (optional) Verify Portfolio Manager information (optional)

#### **STEP 5** | Report to the City of Portland Annually

- $\Box$  Review your building information
- $\square$  Preview your response
- Submit your report in Portfolio Manager
- Pat yourself on the back, you're done!

#### **COMPLIANCE DEADLINES**

**April 22, 2016: 50,000 SF or larger**

#### **April 22, 2017: 20,000 SF or larger and every year thereafter**

**NOTE: It is the responsibility of the property owner on record to confirm annual compliance with the City of Portland Energy Performance Reporting Policy for Commercial Buildings.** 

# **TABLE OF CONTENTS**

#### **STEP 1 | Get Started**

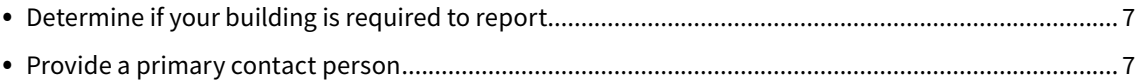

#### **STEP 2 | Set Up Your Account and Property**

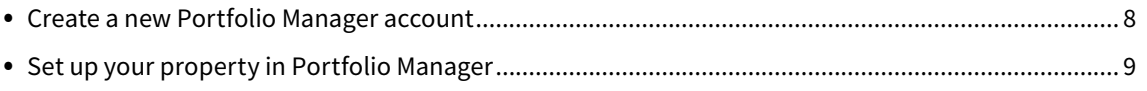

#### **STEP 3 | Enter Your Energy Meter Usage Data**

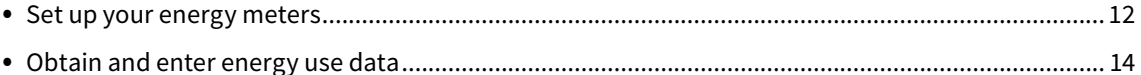

#### **STEP 4 | Add Additional Property Information**

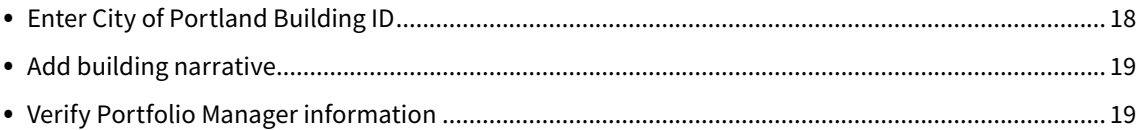

#### **STEP 5 | Report to the City of Portland Annually**

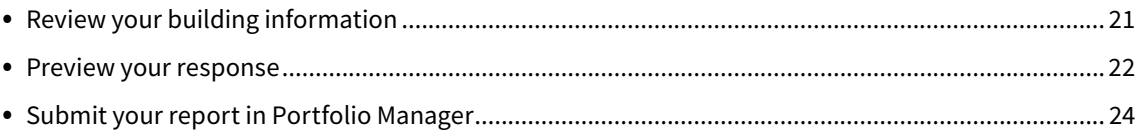

#### **APPENDICES**

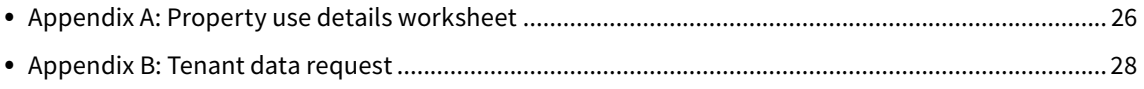

# <span id="page-6-0"></span>**STEP 1** | Get Started

#### **Determine if your building is required to report.**

Reporting requirements are based on building square footage and types of use, so the first step is to calculate the Gross Floor Area (GFA) of the building. GFA is the total building square footage, as measured between the principal exterior surfaces of the enclosing fixed walls of the building(s). This includes all finished areas inside the building(s) including supporting areas.

- Do not include any exterior spaces such as balconies or exterior loading docks and driveways.
- This is not the same as rentable or leasable space. GFA includes ALL areas inside the building such as tenant spaces, common areas, meeting rooms, break rooms, restrooms, elevator shafts, mechanical equipment areas, and storage rooms.
- In the case where there is an atrium, only the base floor area should be counted. Do not increase the size to accommodate open atrium space at higher levels.

In addition to GFA, the commercial use of a building determines whether a building is covered by the City's reporting requirements.

A "Covered Building" has a GFA of at least 20,000 square feet, where no more than 50 percent of the GFA is used for housing, nursing home, parking, K-12 education, industrial, warehouse, or worship purposes.

**» Is your building required to report?** If so, first provide a primary contact person and then complete steps 2 through 5.

Tip

Tip

**Did you receive a letter from the City, but don't think your building is required to report based on GFA or use type?** Contact the City of Portland Energy Reporting Help Desk at **503-823-7070**, or **energyreporting@portlandoregon.gov**.

#### **Provide a primary contact person**

• Create or change your primary contact information through the online "Establish a Building Contact" form: **<https://www.portlandoregon.gov/bps/establishcontact>**

Note that the property owner is ultimately responsible for reporting, even if a third party is designated as the contact person.

**Before getting started**, it can be helpful to gather your building information. See Appendix A for Property Use Details Worksheet.

# <span id="page-7-0"></span>**STEP 2** | Set up your account and property in ENERGY STAR® Portfolio Manager®

**Already benchmarking?** If you currently benchmark your building using Portfolio Manager, make sure that your property use details are up to date, and then skip to Step 4 to add your City of Portland Building ID to the building profile.

#### **Create a new Portfolio Manager account**

- Open an Internet browser and go to **[www.energystar.gov/benchmark](http://www.energystar.gov/benchmark)**.
- On the right side of the page, click **SIGN UP**.

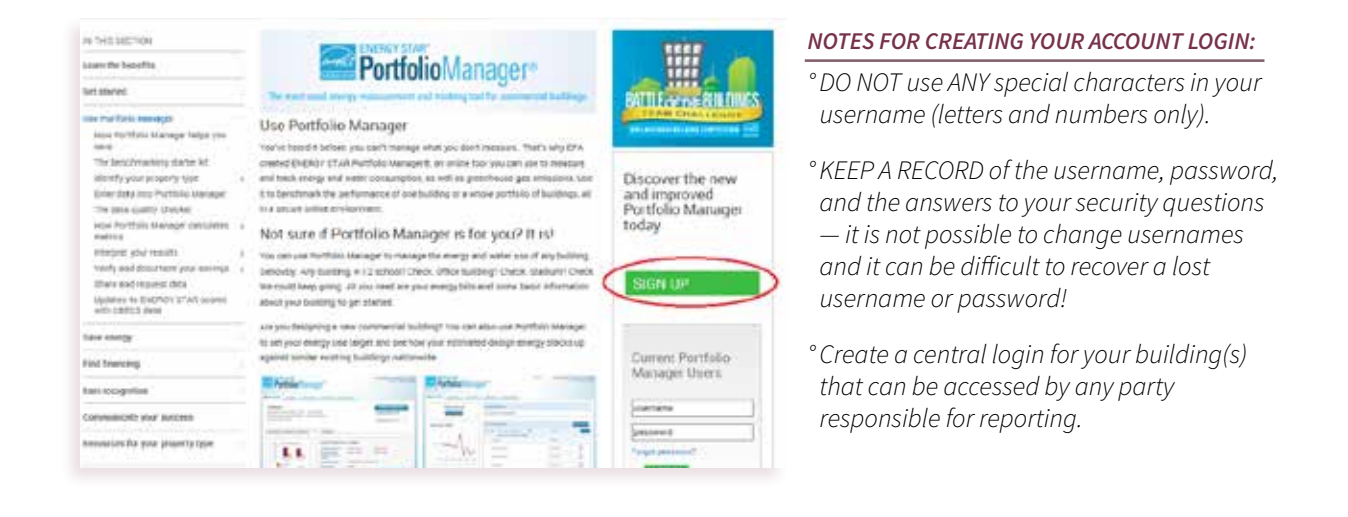

- Enter your user profile information.
- For Reporting Units, choose **Conventional EPA Units (e.g., kBtu/ft2)**.
- Click **Create My Account** at the bottom of the page.

#### <span id="page-8-0"></span>**Setup your property in Portfolio Manager**

- After you have created an account, you will be prompted to set up a property. Or, if you have an existing account, choose **Add a Property**.
- Select the property's primary function from the drop-down menu.
- Select **One**: My property is a single building\*

\*The **More than One option** should only be used if two or more buildings are sharing a meter. Before selecting this option, call the City of Portland Energy Reporting Help Desk **503-823-7070** or email **[energyreporting@portlandoregon.gov](mailto:energyreporting%40portlandoregon.gov?subject=)**.

- Select **Existing** as the Property's Construction Status.
- Click **Get Started!**

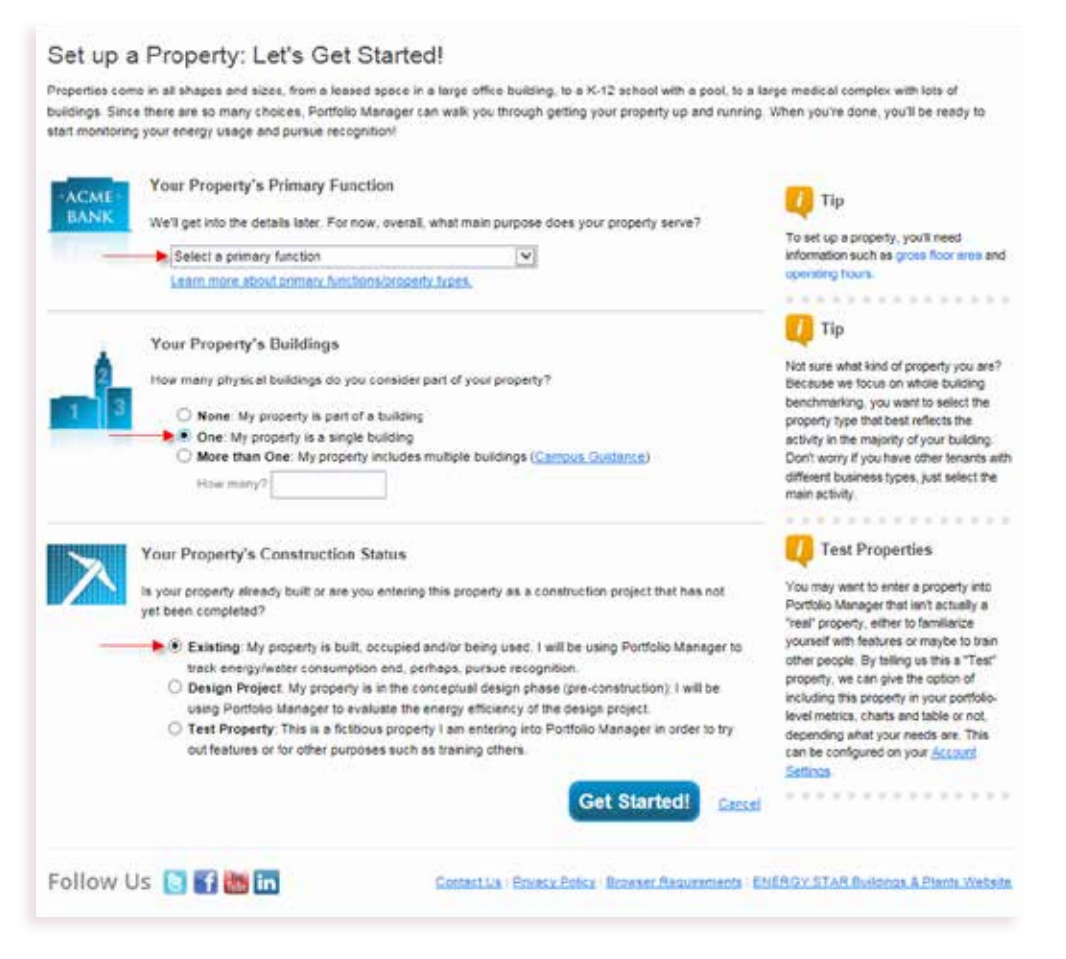

- Enter basic property information, including the building name, street address, year built, total GFA and percent occupancy.
- If parking is served by an energy meter connected to the building it serves, SELECT **My property's energy consumption includes parking areas**.
- If unsure, you can add parking as a space type later.
- Click **Continue**.
- Enter additional details based on the primary use type you entered on the previous page. Although ENERGY STAR Portfolio Manager allows you to select default, estimated or temporary values, you must only enter actual values to comply.

The specific use details required will differ based on the selected type of use. Common areas, such as mechanical rooms, hallways, kitchens, and lobbies should be included in the GFA of the primary use type. Refer to Appendix A for a worksheet to help gather Property Use Details.

• If your building contains multiple use types, click **Add Another Type of Use** to enter the Property Use Details and remaining square footage for the building's other type(s) of space(s).

You may need to adjust the GFA for each space–use type to assure that the sum of all the use types add up to the total GFA of the building.

Tip

**More about parking**. The GFA and energy consumed within separately metered parking areas should NOT be entered, where possible. This includes open parking lots, completely enclosed parking garages, and partially enclosed parking garages.

**If a single energy meter covers both parking and other defined uses within the building, then the parking must be included in the GFA calculation**, and the area devoted to parking should be noted as a specific use type. For example, a parking garage with energy used for lighting and ventilation that is connected to the "house" meter, which also serves other building uses. Portfolio Manager makes adjustments to accommodate the presence of parking for this common type of meter configuration.

**What about my tenant spaces?** The building owner is required to report ALL building use details that occur within this building, including tenant spaces. For example, a building owner may operate an office tower that has a restaurant and a retail store on the ground level. The owner is responsible for gathering usage attributes and utility data from the building tenants (see Step 3 for instructions relating to obtaining a tenant's energy utility data).

Upon receipt of a written or electronic request from the building owner, each tenant is required to provide all data necessary for the owner to comply with the City of Portland's reporting requirements. If a tenant moves, be sure to obtain this data before your tenant vacates. Refer to Appendix B for a sample tenant information request letter. If a tenant is not responsive, a reporting extension may be possible. Please contact the City of Portland Energy Reporting Help Desk at 503-823-7070 for assistance.

**What about vacant spaces?** Add vacant spaces as additional property use type. Assign the appropriate amount of square footage to match the vacant space and adjust the **Weekly Operating Hours** of the vacant space to zero in the **Property Use Details**.

In the following example, a property has 40,000 square feet of office space, but 10,000 square feet is vacant. First, enter the details for the occupied office space. Identify the primary use type as **Office**, adjust the square footage to 30,000 square feet, and enter the **Weekly Operating Hours** in the **Property Use Details**. Then, click **Add Another Type of Use**. Again, choose **Office**. Adjust the square footage to 10,000 square feet, and enter a value of zero for the **Weekly Operating Hours** in the **Property Use Details** section.

If there is a change in vacancy later, be sure to update the square footage and occupancy information in both the Primary space type and Vacant space type. The combined square footage of all of your space must equal the total GFA of your building.

**What about data centers?** Most commercial buildings will have a server closet to meet the needs of computing equipment. This space can be entered into Portfolio Manager as an Office use type by counting each server as a computer in the use details.

Submetering of data center energy use is not required for City of Portland reporting.\* However, Portfolio Manager provides a more accurate assessment of the building's performance when submetered Data Center IT energy use data is entered separately. Data Center space is defined as having a constant total power load of 75 kW or more. If you select this option, refer to the Portfolio Manager guidance for Data Centers:

**[http://www.energystar.gov/index.cfm?c=prod\\_development.server\\_efficiency](http://www.energystar.gov/index.cfm?c=prod_development.server_efficiency)**

*\*To obtain ENERGY STAR Certification, Data Center IT energy submetering is required.*

# <span id="page-11-0"></span>**STEP 3** | ENTER YOUR ENERGY METER USAGE DATA

#### **Set up your energy meters**

• In your Property Profile page, click on the **Energy** tab and select **Add A Meter** under the **Energy Meters** section.

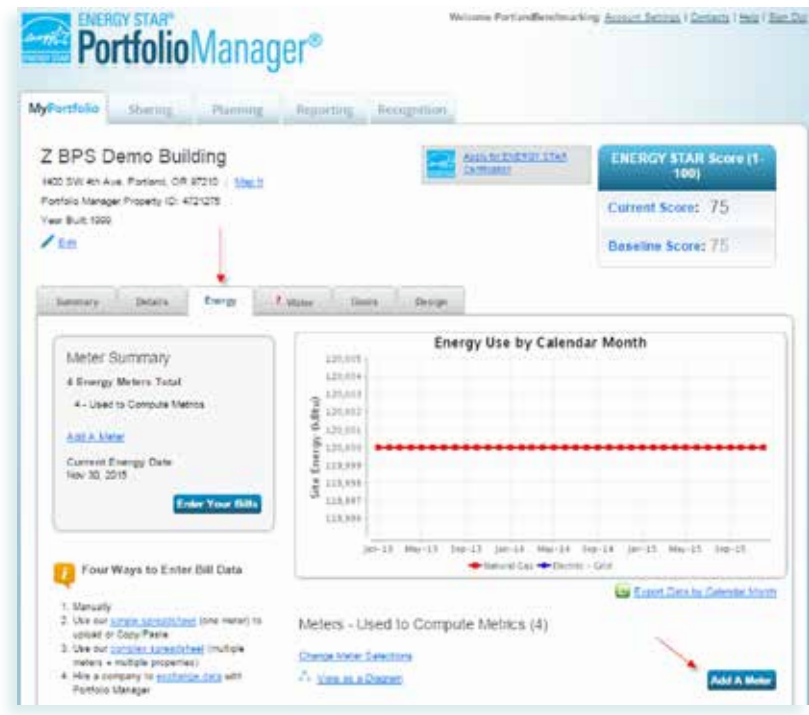

- Select the types of fuel and number of meters in your facility.
- For each type, enter the number of meters for that particular fuel type.
- Then click **Get Started**.

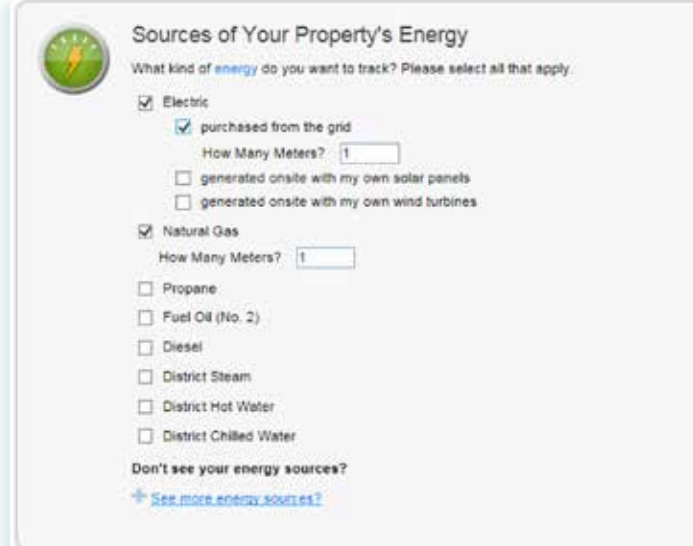

#### *NOTES FOR SETTING UP YOUR ENERGY METER*

*If you have multiple tenant meters and you will be receiving aggregate data from the utility (see Option 2 on page 15), only create one meter.*

- In the **About Your Meters** section, click in the table to enter data.
- For Electricity meters, choose **kWh (kilowatt hours)** in the Units field.
- For Natural Gas meters, choose **therms** in the unit field.
- Under **Date Meter Became Active**, enter the actual meter date, 01/01/1999 or 01/01/Year Built, whichever is later.
- Check the box in the **In Use?** column if the meter is currently active.

About Your Meters for Portland Energy Reporting Demo Building

Enter the information below about your new meters. The meter's Units and Date Meter became Active are required. You can also change the meter's name.

2 Energy Meters for Portland Energy Reporting Demo Building (click table to edit)

|             | Meter Name          | Type            | Other<br>Type | Units | <b>Oate Meter</b><br><b><i><u>became Active</u></i></b> | In Use? | <b>Date Meter</b><br>became thactive | Enter as<br>Delivery? |
|-------------|---------------------|-----------------|---------------|-------|---------------------------------------------------------|---------|--------------------------------------|-----------------------|
| .<br>$\Box$ | Natural Gas         | Natural Gas     |               |       |                                                         | ø       |                                      | ED                    |
|             | Electric Grid Meter | Electric - Grid |               |       |                                                         | Ÿ       |                                      | 122                   |

• Click **Create Meters**.

Tip

**After your meters are created**, they can be re–named by clicking **Edit** next to the meter. Consider a naming convention that allows for others in your organization to identify the meter. Take into account factors such as whether the meter serves a specific area of the building or if the meter data represents aggregated usage for the entire building. Or, assign the actual meter number as the meter name.

Does your building generate on-site renewable electricity through wind or solar photovoltaic power? Onsite generation is treated as a fuel and entered into Portfolio manager using a standard electricity meter in the Energy Meters section, similar to grid purchased electricity.

Refer to the Portfolio Manager Green Power Technical Reference: **<https://portfoliomanager.energystar.gov/pdf/reference/Green%20Power.pdf>**

#### <span id="page-13-0"></span>**Obtain and enter energy use data**

Energy use data for all fuel types serving the building must be entered for the entire 12 months of the calendar year to be reported.

The energy use data MUST contain data for January 1 through December 31 of the reporting calendar year. For example, if you are required to report energy usage for 2015 and your billing date is 12/15/2014- 1/15/2015, include all energy usage for that billing period.

If you have this data, it may be entered manually directly into Portfolio Manager (Option 1). Otherwise, it can be requested from the local energy utilities (Option 2).

#### **OPTION 1:** I have my entire building utility data

• Click anywhere in the meter table to begin entering the bill dates and usage for each month. To add another bill date, click Add Another Entry.

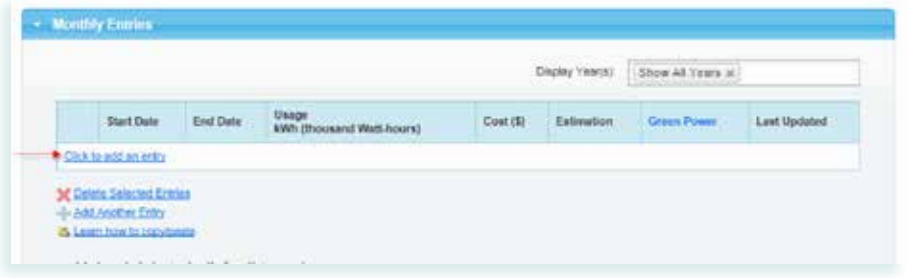

• Alternatively, you can upload data in bulk using the spreadsheet template provided by Portfolio Manager.

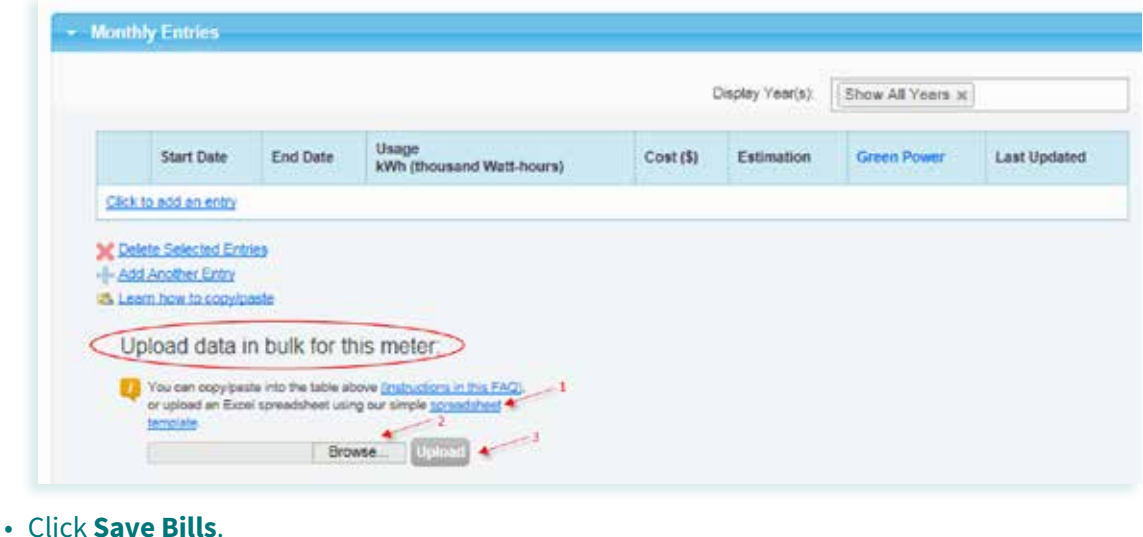

• If you have additional meters, click on the gray arrow in the next meter field to add data for this meter.

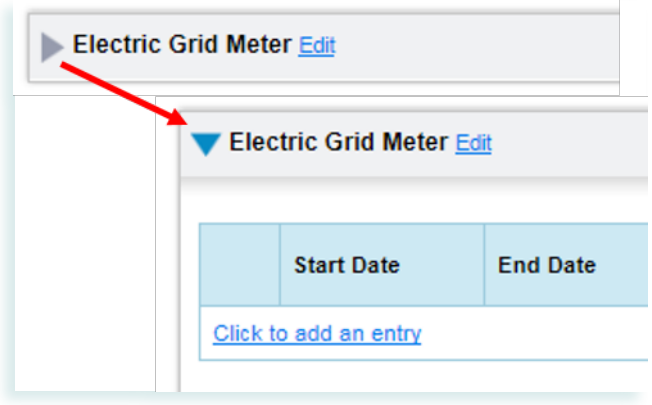

• Once you have finished entering data for all meters serving the entire building for all 12 months of the reporting calendar year, click **Continue** .

#### **OPTION 2:** I need to request data from my utility

For buildings with multiple energy meters, the building owner may request aggregate energy data from their energy utility. The building owner must identify all the utility meters serving the covered building, including tenant accounts.

If your building has four or less separately metered tenants, you will need to obtain utility data release forms signed by the tenant account holder served by each meter. If a tenant moves out, be sure to obtain these forms before your tenant vacates. Refer to Appendix B for a sample tenant information request letter.

See how to request data from your utilities on the following page.

### **»** REQUEST DATA FROM YOUR UTILITIES

#### **PACIFIC POWER**

- Automated upload of your electricity data is available. You can request that Pacific Power aggregate all the meters in your building and upload monthly energy use data directly into your Portfolio Manager Account.
- To request your electric energy use data from Pacific Power, obtain the tenant data release form, or to ask questions, visit: **[https://www.pacificpower.net/epe/energy\\_benchmarking.html](https://www.pacificpower.net/epe/energy_benchmarking.html)**

#### **PORTLAND GENERAL ELECTRIC**

- PGE will, upon request, provide a report in a compatible Excel spreadsheet format for upload into Portfolio Manager.
- To request your aggregate electric energy use data from PGE, obtain the tenant data release form, or to ask questions, visit: **[www.portlandgeneral.com/PortlandReporting](http://www.portlandgeneral.com/PortlandReporting)**
- Once you receive the data file from the utility, save the file to your computer Desktop, or a folder of your choosing.

#### **NW NATURAL (GAS)**

- NW Natural will, upon request, provide a report in a compatible Excel spreadsheet format for upload into Portfolio Manager.
- To request your aggregate natural gas use data from NW Natural, obtain the tenant data release form, or ask questions, visit: **[www.nwnatural.com/business/benchmarking](http://www.nwnatural.com/business/benchmarking)**
- Once you receive the data file from the utility, save the file to your computer Desktop, or a folder of your choosing.

• For PGE & NW Natural customers, upload your data spreadsheet under the Electric and/or Natural Gas meter you previously created, click **Browse** in the **Upload data in bulk for this meter** section. Choose the file from its saved location, and then click **Upload**.

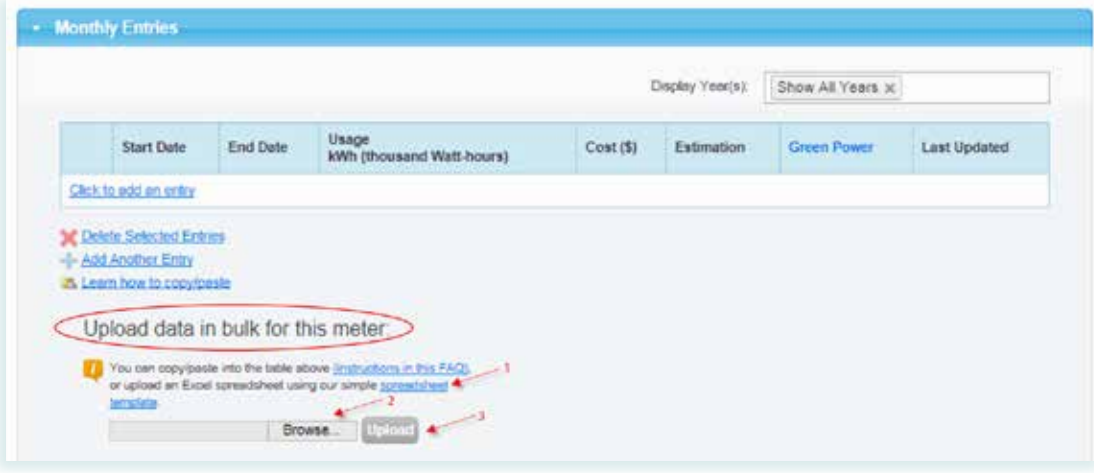

• Click **Save Bills**.

### <span id="page-17-0"></span>**STEP 4** | ADD ADDITIONAL PROPERTY INFORMATION

#### **Enter City of Portland Building ID (required)**

• A unique building identification number (Building ID) is assigned by the City of Portland for every covered building for the purpose of energy benchmarking. The Building ID can be found on the notification letter to the building owner or using the online Building ID Lookup tool:

**[http://www.portlandoregon.gov/bps/BuildingID](http://www.portlandoregon.gov/bps/BuildingID )**

The Building ID, including hyphens, must be accurately entered into Portfolio Manager to assure compliance with the reporting requirements. The easiest way to ensure accuracy is to copy and paste your Building ID from the lookup tool. If you need assistance, please email **[energyreporting@portlandoregon.gov](mailto:energyreporting%40portlandoregon.gov?subject=)**, or call the City of Portland Energy Reporting Help Desk at **503-823-7070**.

- On the property's **Details** tab, find the **Unique Identifiers (IDs)** box and click **Edit**.
- Under **Standard IDs**, select **Portland Building ID** from the drop-down list and enter your unique identification number, including hyphens, in the Portland Building ID field. Once entered, click **Save**.

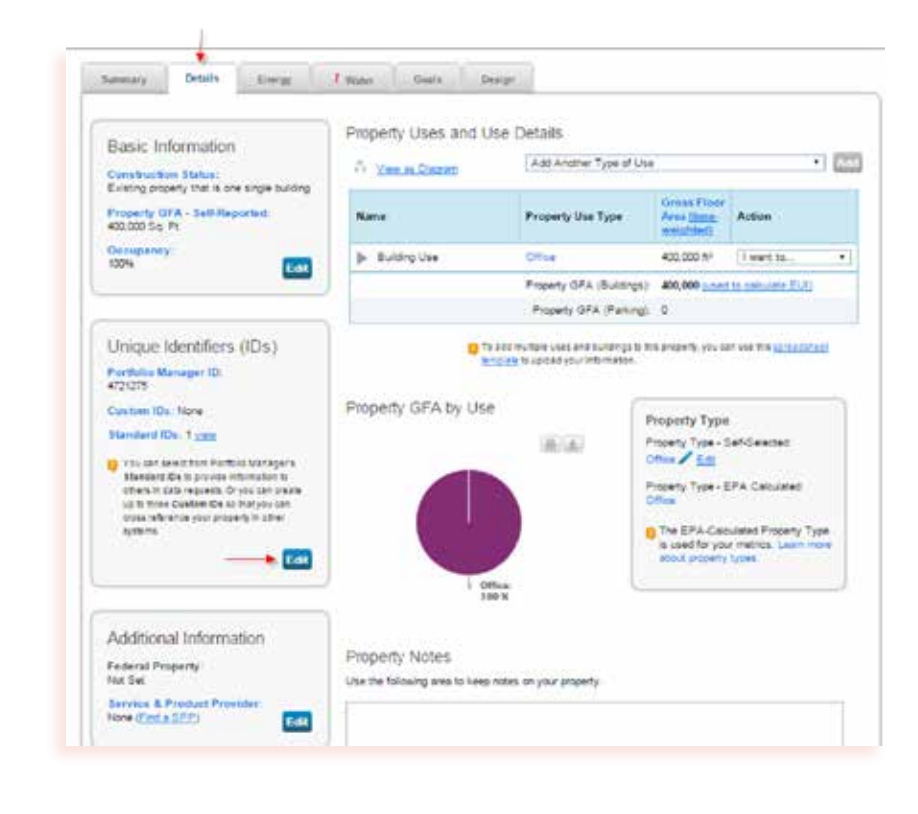

#### <span id="page-18-0"></span>**Add building narrative (optional)**

- Tell your story! In addition to reporting the required energy performance information, you can provide additional information through Portfolio Manager annually. This optional information can be useful to describe energy improvements or explain changes in energy consumption from one year to the next. Building Owners may include:
	- Contextual information related to energy use in the building, such as operational changes, energy audits, or tenant uses. This information can be entered under the Details tab in the Property Notes field.

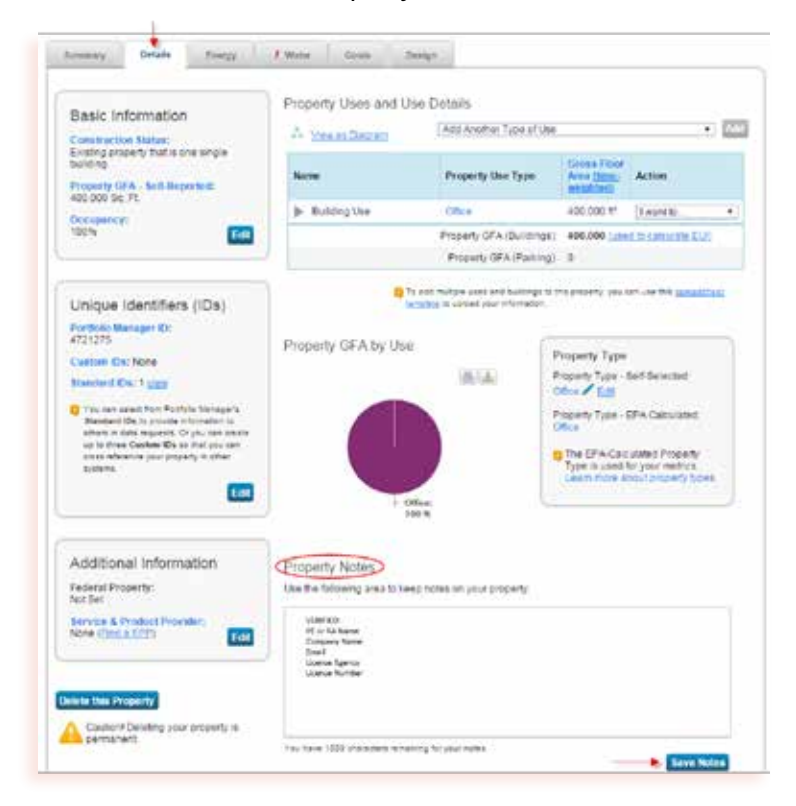

#### **Verify your Portfolio Manager information (optional)**

Ensure your Portfolio Manager property is accurate by hiring a licensed professional to visit your site and verify your building details. Verification lends credibility to a building's energy performance information. It provides certainty that a building is being compared to others in an "apples to apples" manner. A professionally verified or ENERGY STAR certified building will be highlighted when individual building information becomes publicly available.

Tip **The Northwest Energy Efficiency Council maintains a directory of businesses that can help businesses with verification: [www.neec.net/portland-benchmarking-providers](http://www.neec.net/portland-benchmarking-providers)** Verification of energy performance information is done by a Professional Engineer or a Registered Architect licensed in the State of Oregon. The licensed professional must conduct a site visit and review all of the building data elements in the Portfolio Manager profile. If you select this option, verification information must be recorded through Portfolio Manager. To include this information:

- Log into your Portfolio Manager account
- Select the building from the **My Portfolio** tab.
- Under the **Details** tab, list the following in the **Property Notes** section:
	- 1. Type "VERIFIED".
	- 2. The name of the person who verified the building's data.
	- 3. The verifier's organization.
	- 4. The verifier's email address.
	- 5. The verifier's recognized license or training credential.
	- 6. Any unique identification number for the verifier's license or training credential.
	- 7. When complete, click **Save Notes**.

### <span id="page-20-0"></span>**STEP 5** | REPORT TO THE CITY OF PORTLAND ANNUALLY

#### **Review your building information**

- All building information and energy data is in the building's Portfolio Manager Profile.
- The building's Portland Building ID has been entered, as described in Step 4.
- (Optional) Additional Property Notes have been included and the data has been verified as described in Step 4.
- (Optional) Run a Data Quality Checker in Portfolio Manager
	- Click on the **Summary** tab.
	- Under the **Check for Possible Errors** section, click the **Check for Possible Errors** button.
	- Run the check for the reporting calendar year ending December 31.
	- For common errors, you can also check the Portfolio Manager FAQ: **<https://portfoliomanager.energystar.gov/pm/help>**

Tip

**The Data Quality Checker can help identify potential errors but is not required for reporting.**

#### <span id="page-21-0"></span>**Preview your response**

• Visit the following web URL: **<http://www.portlandoregon.gov/bps/submitenergyreport>**.

You will be redirected to Portfolio Manager.

- If you are not already logged in, enter your username and password, as described in Step 2. You will be taken to the **Respond to Data Request** webpage. Review the instructions on the online form.
- In the **About Your Response** section, select whether you are submitting the report for yourself or on behalf of another contact.
- In the Your Response section, select the properties that you will be submitting for the 2015 Energy Performance Reporting requirements. Click **Generate Response Preview**.

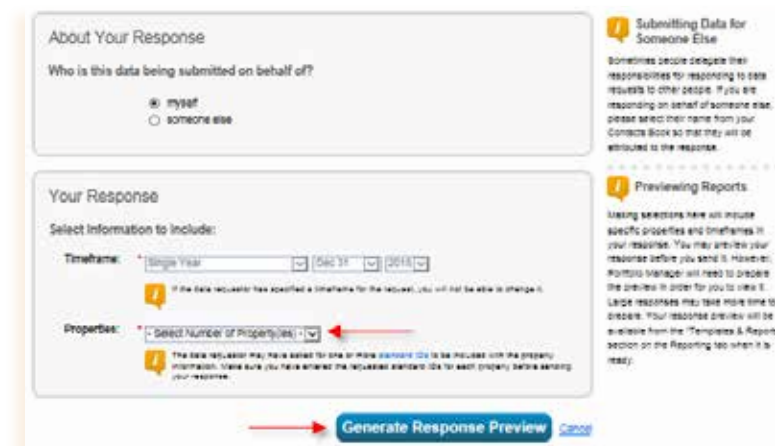

Tip **If you are not directed to this page, you can generate your response by visiting the Reporting tab. See next screenshot for navigation help.** 

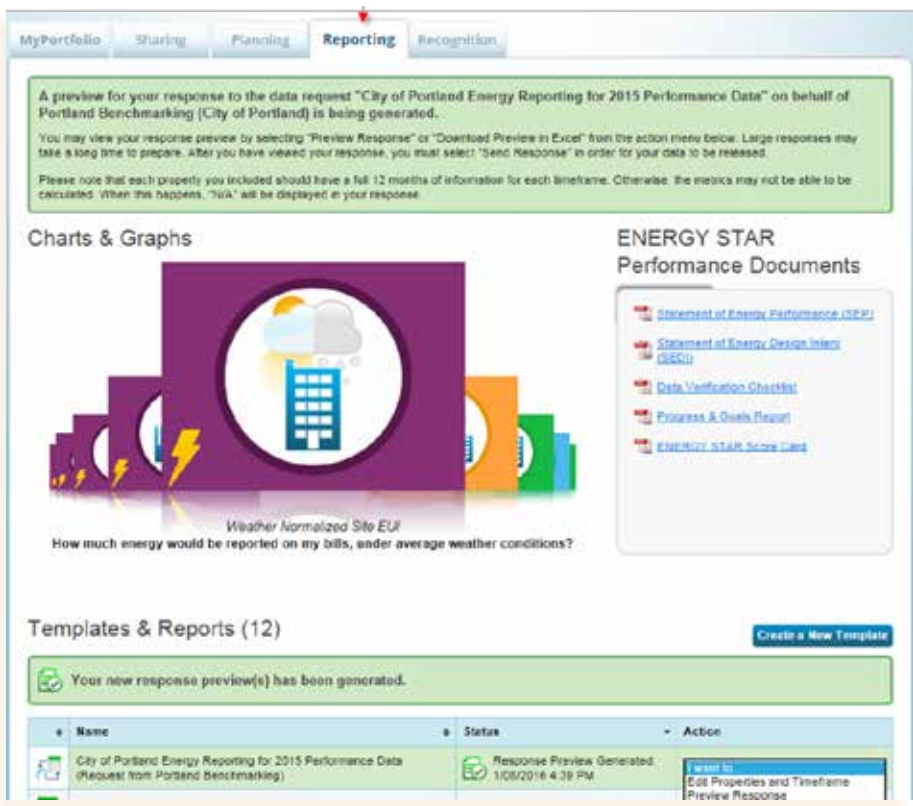

- You will be directed to the **Reporting tab**, and **Data Request: City of Portland Energy Reporting for 2015 Performance Data** response should now be listed under your **Templates & Reports**.
	- A pink alert box will appear if any key metrics in your report are blank or incomplete. If this message pops up, click on **Read More** to fix the issues identified.
	- Resolve any issues and update your report by selecting **Generate an Updated Response** from the **Action** drop-down menu on the **Reporting tab**.
	- Select **Download Preview in Excel** (recommended) or **Preview Response** from the Action drop-down menu to review the data you are submitting. The preview shows the data that will be shared with the City.
	- Review the data for accuracy. Replace any default, estimated or temporary values with actual values. If you make changes, you must update your report by selecting **Generate an Updated Response** from the **Action** drop down menu.

#### <span id="page-23-0"></span>**Submit your report in Portfolio Manager**

• After reviewing the data, go back to the **Reporting** tab and find the **Data Request: City of Portland Energy Reporting for 2015 Performance Data** in the **Templates & Reports** table. Select **Send Response** from the **Action** drop-down menu.

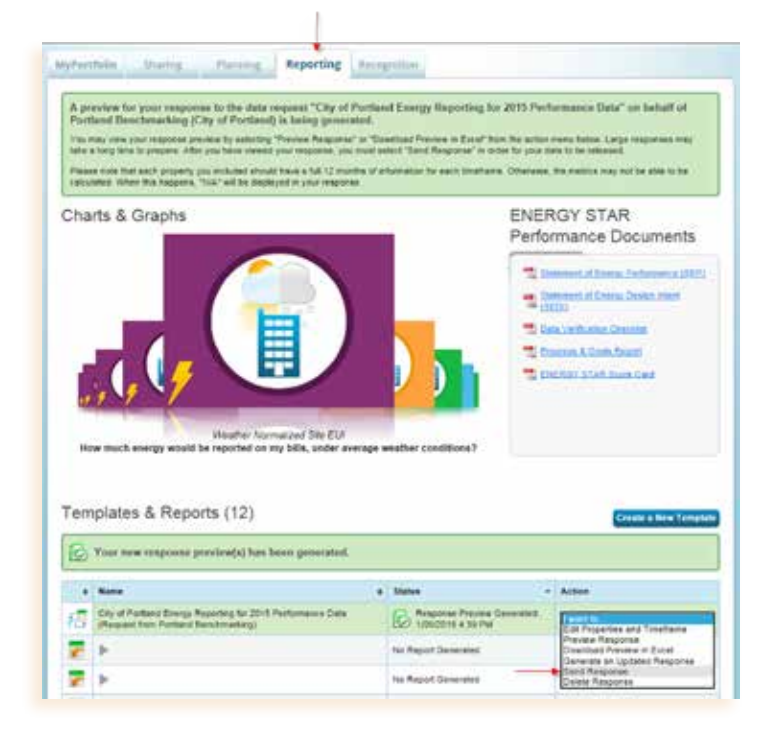

- Add any additional email confirmation recipients and the format of the data you will receive. Note that this does not affect reporting to the City.
- Under **E-Sign Your Data Response**, check the box and enter your Portfolio Manager username and password and click **E-Sign Response**.
- Once your e-signature has been verified, click **Send Data**. Click **Continue** on the pop-up notification to confirm submission.

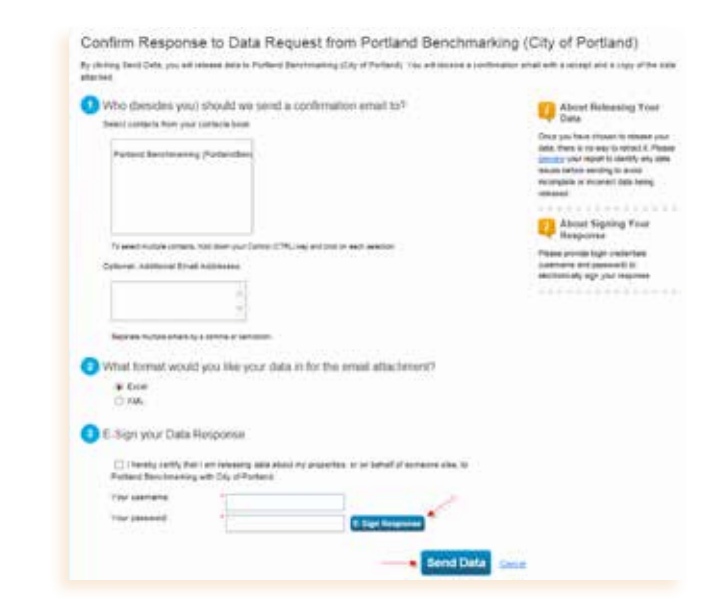

#### **Pat yourself on the back! You're done!**

Initial reporting due dates, and then every year thereafter.

- GFA 50,000 square feet and over: April 22, 2016 for calendar year 2015.
- GFA from 20,000 to 50,000 square feet: April 22, 2017 for calendar year 2016.

The first year of energy performance information for any individual covered building will not be made readily available to the public. The City will make individual energy performance information and compliance status publicly available beginning with the second year.

All information entered into Portfolio Manager must be retained for at least the most recent three years of reporting. If your building changes ownership, you must transfer all Portfolio Manager information necessary for the new owner within 30 days.

#### ADDITIONAL RESOURCES

- **• ENERGY STAR Certification:** Buildings that receive an ENERGY STAR score between 75 and 100 are eligible for ENERGY STAR Certification from the United States Environmental Protection Agency. Portfolio Manager includes instructions on how to achieve this certification by a licensed professional. The Portland-specific verification process described in Step 4 is not necessary if the building receives ENERGY STAR Certification for the calendar year of reporting.
- **• Learn more about Portfolio Manager: [http://www.portlandoregon.gov/bps/68361](http://www.portlandoregon.gov/bps/68361 )**
- **• How to improve your score: [http://betterbricks.com/improve-your-buildings-energy-performance](http://betterbricks.com/improve-your-buildings-energy-performance-portland-oregon)[portland-oregon](http://betterbricks.com/improve-your-buildings-energy-performance-portland-oregon)**
- **• Frequently asked policy questions: <http://www.portlandoregon.gov/bps/article/510210>**

### <span id="page-25-0"></span>**APPENDIX A** | PROPERTY USE DETAILS WORKSHEET

The property types on this worksheet are intended to help building owners gather the correct information about their buildings before setting up their Portfolio Manager property. Please note that this list is not inclusive of every space type option in Portfolio Manager.

*For buildings with multiple tenants with the same use (i.e. several offices), enter the uses as one space, unless the total weekly operating hours among tenants differs by more than 10 hours.*

*For buildings with multiple tenants with different uses (i.e. retail, and offices), gather the information for each major use in the building before you set up the property details.* 

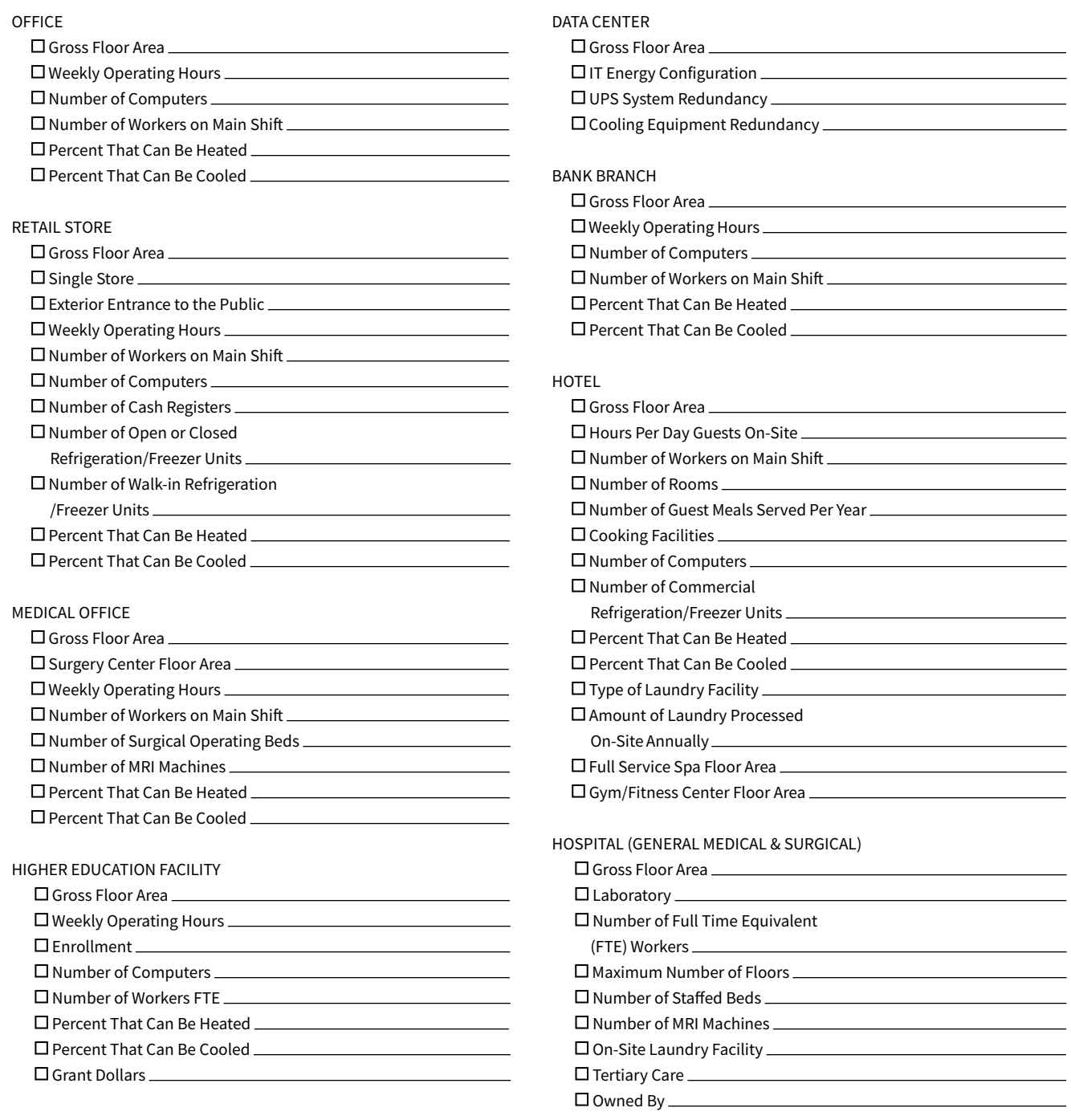

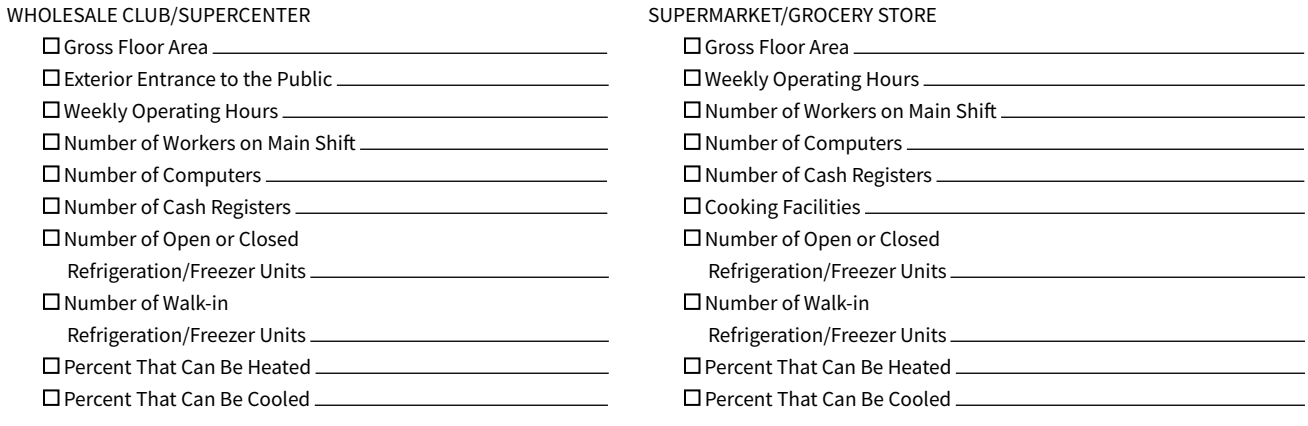

*Some space types are not covered by the City of Portland reporting requirements, but will need to be included in Portfolio Manager if they make up less than 50% of your covered building's GFA:*

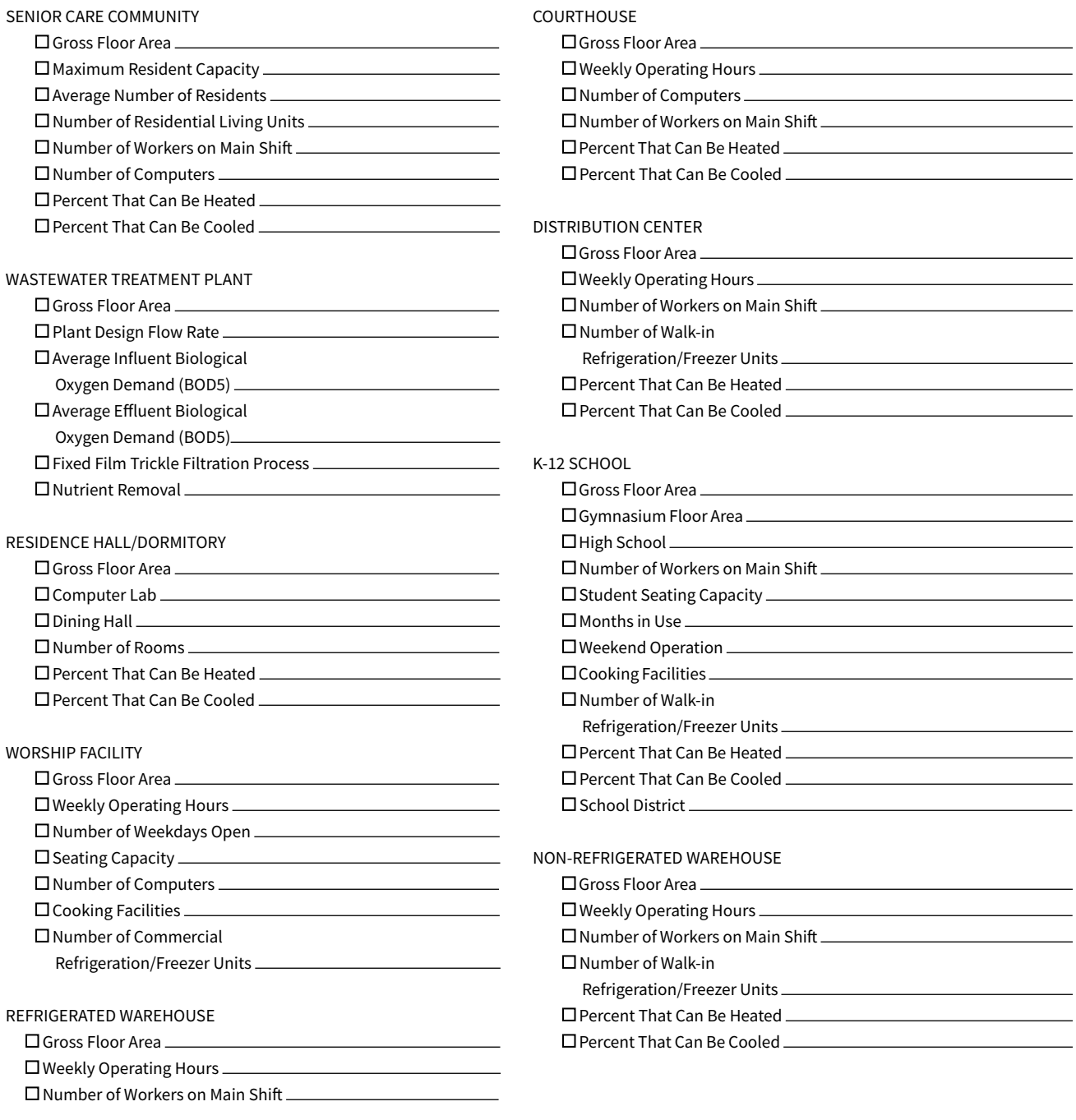

## <span id="page-27-0"></span>**APPENDIX B** | TENANT DATA REQUEST

#### **Notes to Owner:**

Sending this letter does not fulfill the City of Portland Energy Performance Reporting requirement. The building owner is responsible for gathering the data, entering it into Portfolio Manager and reporting the data to the City of Portland through Portfolio Manager.

Select your tenant scenario below as a guide to request property information or energy use data from your tenants to complete the building's Portfolio Manager Property profile. Refer to Appendix A for a list of details by use type.

- If the building has **4 or fewer** separately metered tenants, each tenant is required to either provide their utility data, or sign a release form authorizing the utility to provide the building owner with aggregate whole building monthly energy consumption data (refer to Step 5 of this guide). Attach the applicable utility provider releases with your information requests.
- If the building has **5 or more** separately metered tenants, the building owner can request aggregate whole building monthly energy consumption by submitting one form for the building.

#### **Letter Template:**

RE: New City of Portland Energy Performance Reporting Requirements and Information Request

Dear Tenant,

On April 22, 2015, Portland City Council adopted a policy that requires us to report our building's energy performance information annually to the City of Portland. This policy also requires our tenants to provide specific space information to us within 30 days of this request letter.

To comply with the requirements, we need the following use details for your tenant space:

[Insert applicable space type information request from Appendix A ]

We also need 12 months of energy consumption for calendar year 20XX from all utility meters serving our building, including your separately metered account.

If you do not have all of your energy use data for 2015, please complete and sign the attached form granting the utility provider permission to release your energy use data. This information will help us to manage building energy consumption and improve performance.

Starting 2017, the City of Portland will make individual building energy performance information transparent to help inform purchasing and leasing decisions. You can find more information on the City's Energy Performance Reporting Program website:

http://www.portlandoregon.gov/bps/energyreporting

If you have questions please contact us or the City of Portland Energy Reporting Help Desk at 503-823-7070 or energyreporting@portlandoregon.gov.

Thank you for helping us comply with the City's requirements and improve the energy performance of our building.

Sincerely,

Management